# **INSTRUCTIONS POUR NAVNET3D**

## **TELECHARGEMENT DES FICHIERS**

Utilisez les liens fournis dans l'email de commande afin de télécharger les fichiers de données (cartes etc.). Chaque lien vous envoie vers une page web sur laquelle vous pourrez visualiser la couverture des fichiers. Cette carte étant interactive vous pourrez zoomer, dézoomer et/ou la déplacer :

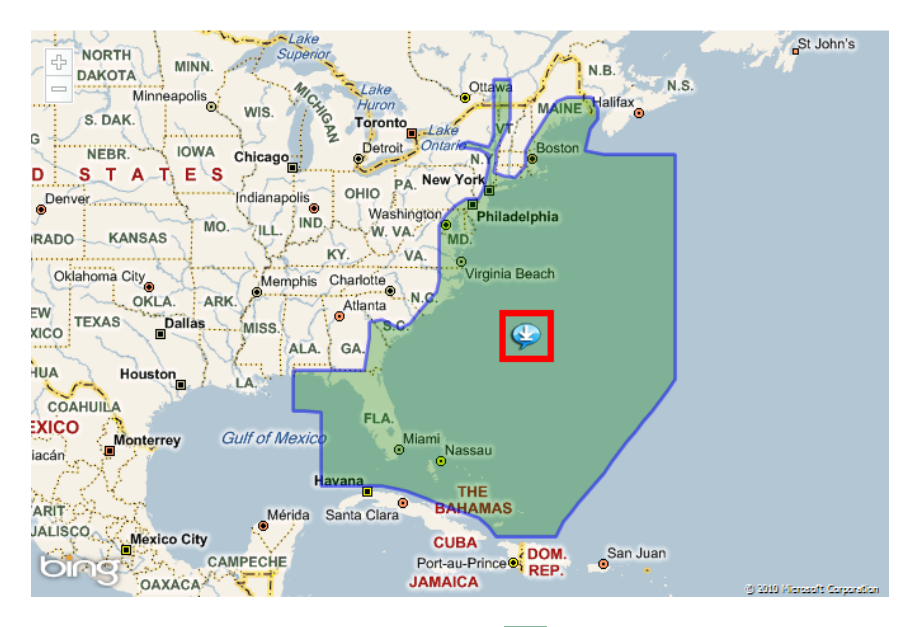

Pour télécharger le fichier, placer votre curseur sur le bouton (cau centre de chaque zone). Un lien apparaîtra (cf. visuel ci-dessous). Cliquez sur le lien afin de lancer le téléchargement du fichier zip correspondant.

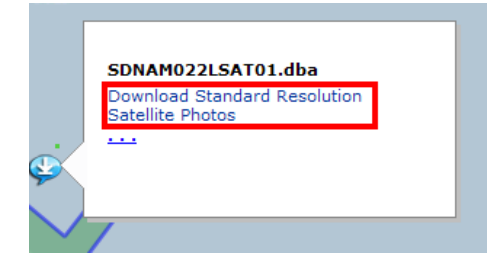

*Note: Ces données sont également disponibles en téléchargement depuis notre catalogue en ligne [http://www.mapmedia.com](http://www.mapmedia.com/)*

# **DECOMPRESSER LES FICHIERS TELECHARGES**

Une fois les téléchargements finalisés, décompressez les fichiers (clic droit "Extraire tout").

## **TRANSFERT DES DONNEES VERS CARTES SD OU CLES USB**

Vous pouvez utiliser des cartes SD (2GB maximum) afin de transférer les données vers votre MFD. Vous pouvez également utiliser une clé USB (2, 4, 8 or 16GB sur Black Box uniquement) pour le transfert de plusieurs cartes à la fois (en utilisant un des ports USB 2.0 situé sur le processeur). Le chargement des cartes via clé USB sur les Black Box est bien plus rapide que les cartes SD.

*Note: Il n'est pas possible d'utiliser les ports USB situé à l'arrière des MFD8 et MFD12. Cette option n'est disponible que sur les MFDBB.*

Insérez une carte SD de 2GB dans le lecteur SD de votre ordinateur (ou clé USB). Si un dossier ne s'ouvre pas automatiquement, suivez les instructions ci dessous :

- Cliquez sur "Démarrez" puis "Ordinateur".  $\bullet$
- Cliquez sur le support précédemment inséré (Carte SD ou Clé USB)

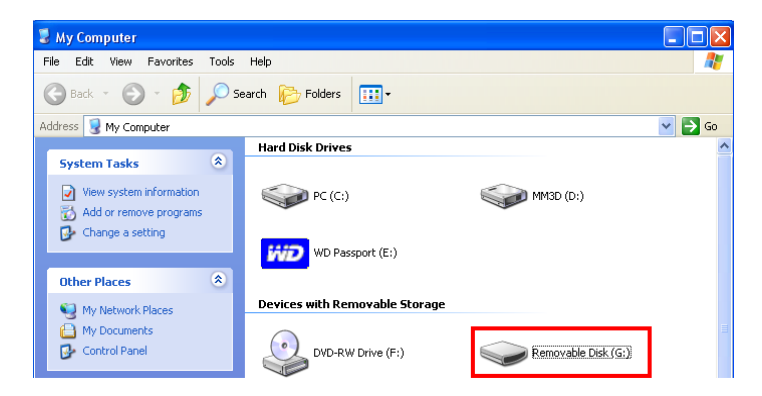

Transférez les fichiers à la racine de votre carte SD ou clé USB. Pensez à bien transférer le fichier décompressé.

*Note pour transfert via carte SD: Vous pouvez copier plusieurs fichiers sur une carte SD tant qu'il reste de l'espace libre sur cette même carte (tant la taille totale des fichiers est inférieure à 2GB). Si vous devez transférer plus de 2GB, vous aurez alors besoin de plusieurs cartes SD.* 

*Note pour transfert via clé USB: Si vous utilisez une clé USB pour charger des cartes sur un MFDBB vous ne serez pas limité à 2GB. Vous pouvez ainsi copier plusieurs cartes à la fois tant que le disque dur du MFDBB n'est pas plein. Afin de savoir combien de données vous pouvez copier, visualisez le nombre de "slots" disponibles (Menu -> Catalogue de cartes) et multipliez cette valeur par deux. Cela vous donnera le nombre maximum de Gigabits disponibles sur le MFDBB (par exemple, si 4 "slots" sont disponibles il reste en fait 8GB d'espace libre sur le MFDBB)*

Lorsque le transfert est complété, enlevez la carte SD ou clé USB de votre ordinateur.

*Note: Afin d'extraire "proprement" votre carte SD ou clé USB de l'ordinateur, faites un clic droit sur le support en question (disque externe dans "Ordinateur"), puis choisissez éjecter.*

## **TRANSFERT DES DONNEES VERS UN MFD NAVNET 3D**

Insérez une carte SD dans le slot supérieur du MFD (ou clé USB sur MFDBB)

Appuyer sur la touche [MENU], choisissez la page "Carte" puis sélectionnez « Catalogue de Données ». Appuyez sur « Installation des données »:

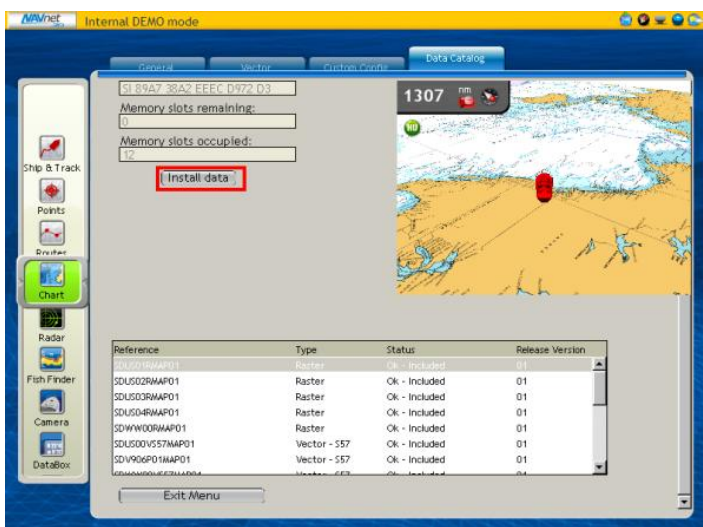

Sélectionnez « OUI » lorsque le message ci-dessous apparaît :

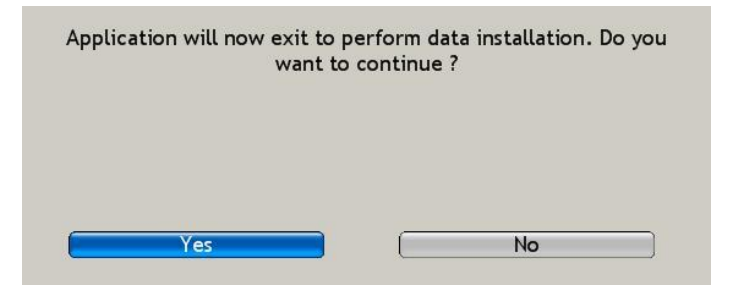

Le transfert démarrera et une barre de progression apparaîtra :

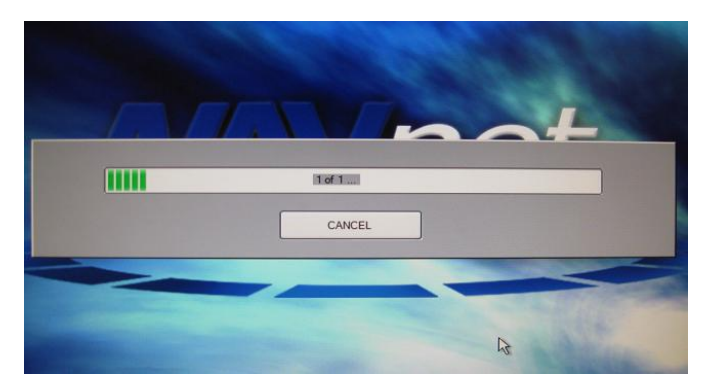

A la fin du transfert le MFD redémare automatiquement

# **DEBLOCAGE DES CARTES**

Les codes de déblocage (Unlock Codes) peuvent être saisis automatiquement ou manuellement.

#### PROCESSUS AUTOMATIQUE

Copiez le *fichier* "ucpool.uc" (inclus en fichier joint de l'email) à la racine de la carte SD.

*Note: Vous pouvez copier le fichier "ucpool.uc" sur la même carte SD que celle utilisée pour le transfert de carte.*

Insérez la carte SD sur le MFD. Le message suivant apparaîtra au bout de 2 secondes.

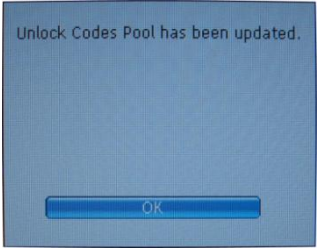

Toutes les cartes qui étaient « bloquées » seront automatiquement « débloquées ». Répétez l'opération sur tous les MFD présents sur le réseau.

#### PROCESSUS MANUEL

Si vous ne pouvez pas transférer le fichier "ucpool.uc" sur une carte SD, il est possible de saisir les codes de déblocage manuellement (imprimez au préalable l'email contenant les codes de cartes)

Appuyez sur la touche [MENU] de votre MFD, sélectionnez « Carte » puis « Catalogue de Données ». Faites un clic droit sur la carte à débloquer puis « Insérer code de déblocage ».

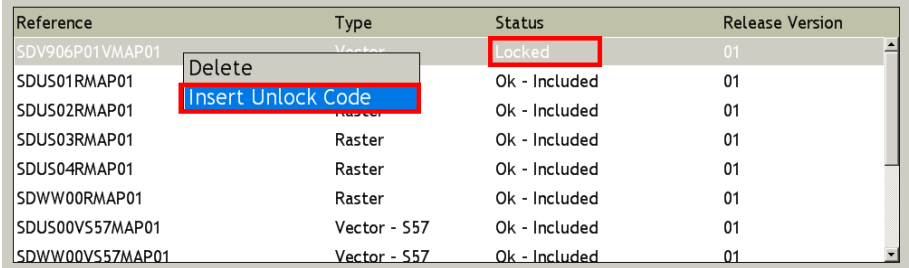

*Note: Vérifiez que vous sélectionnez bien la zone correspondant au code reçu par email. Dans l'exemple ci dessous, afin de débloquer la zone V906, il faut insérer le code sur la référence commençant par "SDV906P01VMAP…"*

Utilisez le RotoKey pour saisir le code:

- La rotation permet de choisir les caractères.
- Le fait d'appuyer sur le RotoKey permet de valider le caractère et passer au suivant
- Appuyer sur [CANCEL] pour revenir au caractère précédent.  $\bullet$

*Note: Cette opération peut être réalisée à l'aide d'un clavier USB (si disponible).*

Répétez l'opération sur chaque MFD du réseau.